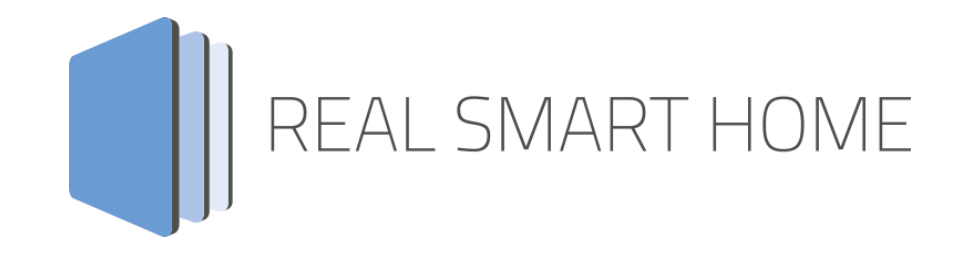

REAL SMART HOME GmbH

# **APP**MODULE **PLAY** App Documentation

Version: 1.5.0 Type: Application Article No.: BAB-029

> Documentation version I Actual state 09/2019 Date: 11. September 2019

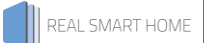

REAL SMART HOME GmbH

Hörder Burgstraße D-44263 Dortmund

Email: info[at]realsmarthome.de

Tel.: +49 (0) 231-586974-00 Fax.: +49 (0) 231-586974-15 www.realsmarthome.de

# **TABLE OF CONTENTS**

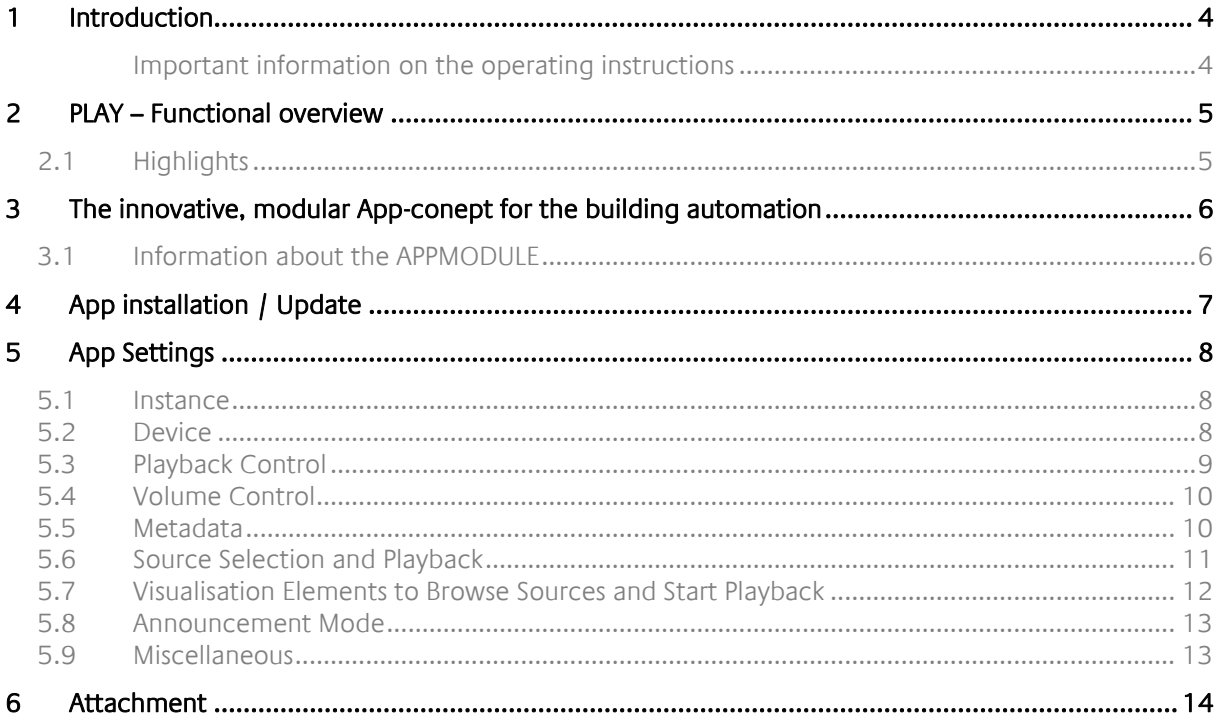

## <span id="page-3-0"></span>**1 INTRODUCTION**

Thank you for your trust, and the purchase of the PLAY - app for the BAB APPMODULE. With the PLAY app you get one of the most comprehensive integration of SONOS devices into building automation. This documentation will help you get started with the app and aims to improve your setup experience.

REAL SMART HOME GmbH

#### <span id="page-3-1"></span>IMPORTANT INFORMATION ON THE OPERATING INSTRUCTIONS

We reserve the right continually improve the product. This entails the possibility that parts of this documentation might be out-of-date. You will find the latest information at:

#### [www.bab-appmarket.de](http://www.bab-appmarket.de/)

This app is an independent product, with no legal ties to SONOS®. Neither **BAB** APP MARKET GmbH nor the developer of this app take any claim in the trademarks owned by SONOS®.

# <span id="page-4-0"></span>**2 PLAY – FUNCTIONAL OVERVIEW**

The PLAY app allows SONOS music systems to easily be connected to the KNX® system. As a result, not only can the controls be fully integrated into the visualisation, but it is also possible to combine it with other services or control it using simple KNX® buttons.

### <span id="page-4-1"></span>**2.1 HIGHLIGHTS**

- Discovery (no fixed IP required)
- Browse libraries and start playback of any elements
- Playback control incl. shuffle and repeat
- Volume control incl. adjustable dimming duration
- Current playback display
- Library control functions can be localised
- 100 1 Byte bookmarks for playlists (selection automatically filled with the known playlists)
- 100 1 Byte bookmarks for Internet radio stations (selection automatically filled with the known stations)
- 50 communication objects (1 Byte) for dynamic grouping

### <span id="page-5-0"></span>**3 THE INNOVATIVE, MODULAR APP-CONEPT FOR THE BUILDING AUTOMATION**

The innovative, modular app concept for building automation. The **APP**MODULE brings the innovative, modular app concept into building automation. You can mix and match any of the diverse applications that are available to ingrate third-party solutions. With these apps from the dedicated **BAB** APP MARKET, the **APP**MODULE becomes a tailor-made integration unit for your building automation.

# **HOW IT WORKS**

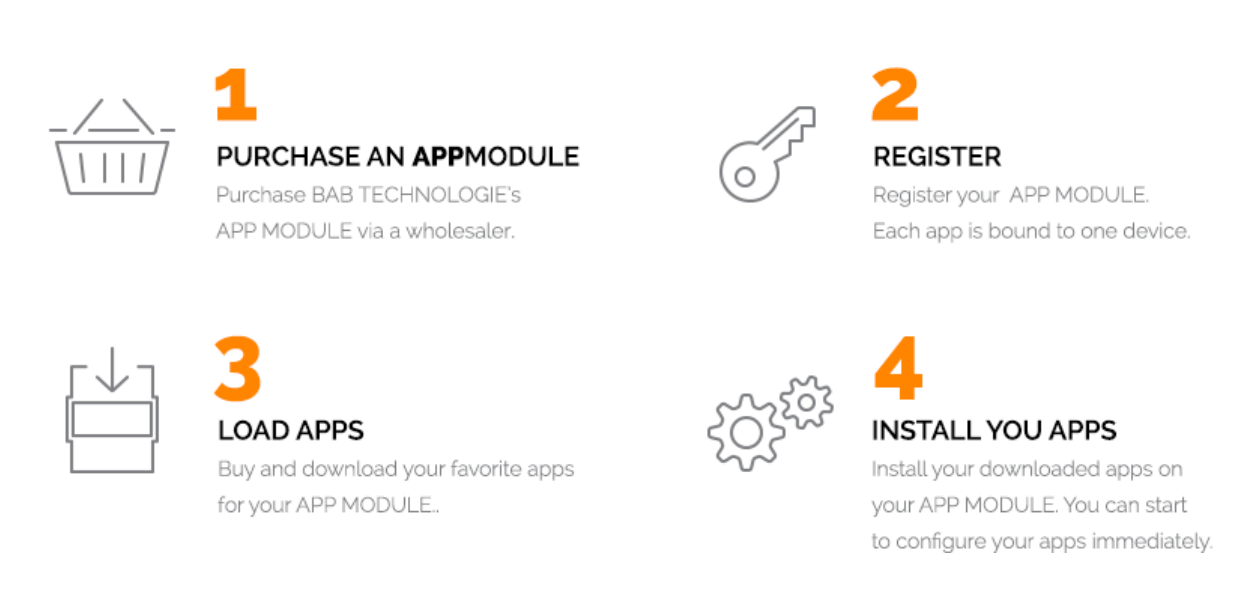

Manufacturer of the **APP**MODULE BAB [TECHNOLOGIE GmbH](http://bab-tec.de/)

Distribution of all apps for the **APP**MODULE [BAB APP MARKET GmbH](https://www.bab-appmarket.de/de/)

App developer [REAL SMART HOME GmbH](http://www.realsmarthome.de/)

## <span id="page-5-1"></span>**3.1 INFORMATION ABOUT THE APPMODULE**

Please refer to the separate product documentation of the **APP**MODULE for a detailed product description and setup instructions.

[http://www.bab-tec.de/index.php/download\\_de.html](http://www.bab-tec.de/index.php/download_de.html)

#### **Product variants:**

The **APP**MODULE is available in three variants:

- **APP**MODULE KNX/TP for stand-alone use on KNX/TP Bus
- **APP**MODULE EnOcean for stand-alone use in the EnOcean wireless network
- **APP**MODULE Extension for use in an IP-based KNX installation (KNXnet/IP) or as extension for an EIB**PORT**

### <span id="page-6-0"></span>**4 APP INSTALLATION / UPDATE**

Please proceed as follows to install an App.

1. Open the APPMODULE web page: Enter <IP Address of APPMODULE> into your browser's address bar and press Enter. The APPMODULE web interface will appear.

2. Log in with your user credentials. Please refer to the APPMODULE documentation for login details.

- 3. Click on the menu entry "App Manager"
- 4. You are now on the page where already installed Apps are listed. The list will be empty if no apps have been installed. Click "Install App" in order to install a new app.
- 5. Now click on "Select App"; a file selector window will appear. Choose the app »PLAY« and click "OK". The Smart Home App "PLAY" must first be downloaded from the BAB APP MARKET (www.bab-appmarket.de).
- 6. After the message "Installation successful" appears, click "OK". You are ready to configure the App.
- 7. To update an already installed app, click on the App icon in the "App Manager".
- 8. The detail view of the App appears. Click on "Update App" to select the app package and start the update. The update version must be downloaded from the BAB APP MARKET.

After the message "Installation successful" appears, click "OK". The app has been updated. Your instance configurations will remain unchanged.

#### **Information**

To configurate the App please use Google Chrome.

#### **Note**

Assign a fixed IP address to the individual SONOS devices in the DHPC settings in the router / server.

## <span id="page-7-0"></span>**5 APP SETTINGS**

The PLAY app allows SONOS music systems to easily be connected to the KNX® system. As a result, not only can the controls be fully integrated into the visualisation, but it is also possible to combine it with other services or control it using simple KNX® buttons.

### <span id="page-7-1"></span>**5.1 INSTANCE**

#### **Information**

The browser-session expires after a period of 60 minutes due to inactivity. Unsaved changes to the configuration will be lost.

As soon as the App is installed, you can create so called "Instance". An Instance is one of several objects of the same class.

In order to create an instance, click on the following symbol "Create Instance".

#### **Instance Name:**

Choose a name for this new instance.

#### **Comment:**

Insert a description what this instance does.

### <span id="page-7-2"></span>**5.2 DEVICE**

#### **Device Selection and Device Status**

Select the Sonos device you want to control and check whether it is accessible in your network.

#### **Permissions for Group Configuration**

Define to what degree this app instance is allowed to change the group configurations of your Sonos multiroom setup.

Note: a user who has access to the official Sonos smartphone app and to the Wifi used by your Sonos devices can of course act independtly of these restrictions.

Leave exisiting groups and create new groups: The device acts completely as if controlled with a Sonos Smartphone app. It can leave groups, e.g. to leave an ongoing party mode and play music individually. It can also start a party mode and bring other Sonos devices into its group.

Leave existing groups: If the device is in a group controlled by another Sonos device, it will leave that group as soon as a user starts playback of some audio source, so as to be able to fulfill the user's intention. However, this device cannot itself become master for party, i.e. control what other devices play.

No changes: If this device is currently playing music from a different device, then this instance cannot do anything about that (only the volume can still be set individually). Additionally, this device cannot assert control over other devices.

- Leave exisiting groups and create new groups
- Leave existing groups
- No changes

### <span id="page-8-0"></span>**5.3 PLAYBACK CONTROL**

#### **Pause**

Insert the group address for the Pause command. Default behaviour: 1 will pause playback, 0 will continue playback (Please keep that in mind when using physical switches). If the checkbox "Invert Pause Command" below is checked, 0 will pause and 1 will continue playback. Please note you currently have to start playback of an audio source first through other means (see playlist visualisation element or bookmarks). Sending an initial 0 will not just start playback when nothing was playing before.

#### **Pause Feedback**

Feedback group address for play state. Sends a 1 if the Sonos box is paused, 0 in all other cases. If the checkbox "Invert Pause Command" below is checked, 0 will indicate a paused Sonos Box while 1 applies to all other cases.

#### **Invert Pause Command**

If this option is active, the values on the "Pause" address will be interpreted differently. 0 will pause, and 1 will continue playback. This setting is e.g. necessary when integrating this app with Alexa.

#### **Stop**

Insert the group address for the Stop command. A 1 will stop playback. A 0 has no effect.

#### **Stop Feedback**

Feedback group address for play state. Sends a 1 if the Sonos box is stopped, 0 in all other cases.

#### **Playback Feedback**

Feedback group address for play state. Sends a 1 if the Sonos box is playing, 0 in all other cases. If the checkbox "Invert Playback Feedback Value" below is checked, 0 will indicate that the Sonos Box is playing, while 1 applies to all other cases.

#### **Invert Playback Feedback Value**

If this option is active, the values on the "Playback Feedback" address will be interpreted differently. 0 is sent when the Sonos box is playing, while 1 indicates all other cases. This setting is e.g. necessary when integrating this app with Alexa.

#### **Previous / Next Track**

Insert the group address for the command previous / next track. 1: next track, 0: previous track.

#### **Previous / Next Playlist**

Insert the group address for the command previous playlist / next playlist. 1: next playlist, 0: previous playlist. If currently no playlist is being played, any command will start the first playlist (first in alphabet)

#### **Previous / Next Radio Station**

Insert the group address for the command previous radio station / next radio station. 1: next radio station, 0: previous radio station. If no radio station is being played, any command will start the first radio station (first in alphabet)

#### **Shuffle**

Insert the group address for the shuffle command. 1: On, 0: Off.

#### **Shuffle Feedback**

Insert the group address for the shuffle feedback. 1: On, 0: Off.

### **Repeat All**

Insert the group address for the repeat all command. 1: On, 0: Off.

#### **Repeat All Feedback**

Insert the group address for the repeat all feedback. 1: On, 0: Off.

### <span id="page-9-0"></span>**5.4 VOLUME CONTROL**

#### **Absolute Volume**

Insert the group address for the absolute volume (e.g. for sliders).

#### **Volume**

Insert the group address for the relative volume (for dimmers).

#### **Volume Dimming Duration**

Insert the duration (in ms) that a complete dimming process (0-100) should take.

Note: Every volume step will be sent to the device individually. This internally calculates, how to increment in order to achieve the desired dimming duration while contacting the Sonos device every 220ms.

If you wanted to have the most precise dimming possible, which is sending an increment of 1 every 220ms, then you would need to set this value to 22000 (22 seconds).

#### **Absolute Volume Feedback**

Insert the group address for the absolute volume feedback.

#### **Mute**

Insert the group address for the mute command. 1: On, 0: Off.

#### **Mute Feedback**

Insert the group address for the mute feedback. 1: On, 0: Off.

### <span id="page-9-1"></span>**5.5 METADATA**

#### **Text for Internet Radio State »Connecting«**

As your SONOS System connects to a stream, the metadata for artist and title might shortly appear as »ZPSTR\_CONNECTING«. You can define a more user-friendly replacement message here.

#### **Text for Internet Radio State »Buffering«**

As your SONOS System loads a stream, the metadata for artist and title might shortly appear as »ZPSTR\_BUFFERING«. You can define a more user-friendly replacement message here.

#### **Now Playing: Artist**

Insert the group address for the information about the currently playing title.

#### **Now Playing: Title**

Insert the group address for the information about the currently playing title.

#### **Now Playing: Album**

Insert the group address for the information about the currently playing title.

#### **Now Playing: Station Name**

Insert the group address for the information about the currently playing internet radio station

### <span id="page-10-0"></span>**5.6 SOURCE SELECTION AND PLAYBACK**

#### **Play SONOS Playlist:**

Insert the group address with which to start playback of specific playlists. For details see the tooltip of »Assign SONOS Playlist«.

#### **Assign SONOS Playlist:**

With this feature, you can assign integers to up to 100 playlists. If you then send the integer on a specific group address, the SONOS device will start playing the corresponding playlist.

#### **Desired Playlist:**

The playlist to be played...

#### **Corresponding Integer:**

...if this number is sent as a telegram value.

#### **Play "My Radio Station":**

Insert the group address with which to start playback of specific radio stations. For details see the tooltip of »Assign Radio Station«.

#### **Assign "My Radio Stations":**

With this feature, you can assign integers to up to 100 of the radio stations that can be found under »Radio by TuneIn« > »My Stations«. If you then send the integer on a specific group address, the SONOS device will start playing the corresponding radio station.

#### **Desired Station:**

The station to be played...

#### **Corresponding Integer:**

...if this number is sent as a telegram value.

#### **Play Line In/TV**

Insert the group address with which to select a Line In input as source. For details see the tooltip of »Assign Line In/TV«.

#### **Assign Line In/TV**

With this feature you can assign integers from 2 onwards to Line In or TV inputs of all Sonos devices in the network with Line In or TV inputs. If you then send the integer on a specific group address, the Sonos device will start playing audio from the corresponding Line In or TV input. The value 1 is reserved for selecting the Line In or TV input of the zone master device. Send a 0 to return to the previously played source. Please note that the zone master device must have a Line In or TV input for this to work. Also, whenever a TV input of a device which is a member in a group is selected this device will automatically become the group master.

### **Desired Line In/TV input**

The Line In or TV input of a Sonos device device to be played...

#### **Corresponding Integer**

...if this number is sent as a telegram value.

#### **Line In/TV Feedback**

Insert the group address Line In/TV feedback address. A 1 indicates that the Line In or TV input is currently selected as source.

#### **Play Master:**

Insert the group address with which to join specific other SONOS devices as zone member. For details see the tooltip of »Assign Master«.

#### **Assign Master:**

With this feature, you can assign integers to up to 50 other SONOS devices. If you then send these integers to the corresponding group address, the SONOS device controlled by this instance will join the group of the other device.

Example: create an instance for the SONOS device in your bathroom, assign the SONOS device in the kitchen to the number 2, send a 2 from an EIS14 switch in the bathroom, and the SONOS device in the bathroom will play what is playing in the kitchen. Sending a 0 will end the connection.

#### **Desired Master:**

The SONOS device, whose group the SONOS device of this instance shall join...

#### **Corresponding Integer:**

...if this number is sent as a telegram value. Note: 0 is a reserved value. Upon receiving a 0, the device will leave any group and become its own master.

### <span id="page-11-0"></span>**5.7 VISUALISATION ELEMENTS TO BROWSE SOURCES AND START PLAYBACK**

#### **Playlist Row 1:**

Insert the group address for the information of the element in row 1 of the playlist visualization.

#### **Playlist Row 2:**

Insert the group address for the information of the element in row 2 of the playlist visualization.

#### **Playlist Row 3:**

Insert the group address for the information of the element in row 3 of the playlist visualization.

#### **Playlist Row 4:**

Insert the group address for the information of the element in row 4 of the playlist visualization.

#### **Select Playlist Element:**

Insert the group address with which to select the playlist element. Values 0 to 3 select the element from the corresponding row.

#### **Scroll Playlist:**

Insert the group address with which to scroll up and down in your playlist

#### **Text for Playlist Element »Play All«**

When you are browsing the music sources via a playlist visualization element, this app will add a »Play All« item in certain cases, e.g. to play all songs in a playlist. Here you can set the text of this element in your language.

### <span id="page-12-0"></span>**5.8 ANNOUNCEMENT MODE**

#### **Announcement Mode**

Insert the group address with which to activate Announcement Mode. Sending "1" will cause all other Sonos devices in your network to join the device controled by this instance, which will then commence playing a pre-defined announcement playlist. Once the announcement playlist is finished, all Sonos devices will automatically return to their former zone configurations. You can end Announcement Mode prematurely by sending a "0". Both announcement playlist and behaviour of the Sonos devices after Announcement Mode can be specified below.

#### **Announcement Playlist**

Choose the playlist to be played during Announcement Mode. It is also possible to choose the Line In or TVinput of the Sonos device controlled by this instance as source. (The Sonos speaker must have a Line In-input for this to work. Please note that playing the TV input of another device is going to change that device's role to master automatically. Furthermore, Announcement Mode can in this case only be ended manually by sending a "0" to the group address for "Announcement Mode" or by sending either a pause or a stop command.)

#### **After Ending Announcement Mode**

Specify the behaviour of Sonos devices as all previous zone configurations have been restored after Announcement Mode. "Revert to previous state" includes source as well as playback status and, in case of playlists, track and timestamp.

- Play nothing
- Revert to previous state

### <span id="page-12-1"></span>**5.9 MISCELLANEOUS**

#### **Party Mode**

Insert the group address with which to toggle party mode (1: begin Party Mode, 0: end Party Mode). In Party Mode, all other Sonos devices in your network will join this device and play whatever it is playing.

#### **Party Mode Feedback**

Insert the group address for the party mode feedback. A "1" indicates that all Sonos devices in the network are in Party Mode, while a "0" represents all other cases.

#### **After Ending Party Mode**

Define the behaviour of slave group members after party mode has been ended, i.e. when group has been dissolved.

- Play nothing
- Continue playing the own playlist

#### **Device Connection Status**

Insert the group address for the connection status to the Sonos device controlled by this instance (0: no connection to the device, 1: connection established)

# <span id="page-13-0"></span>**6 ATTACHMENT**

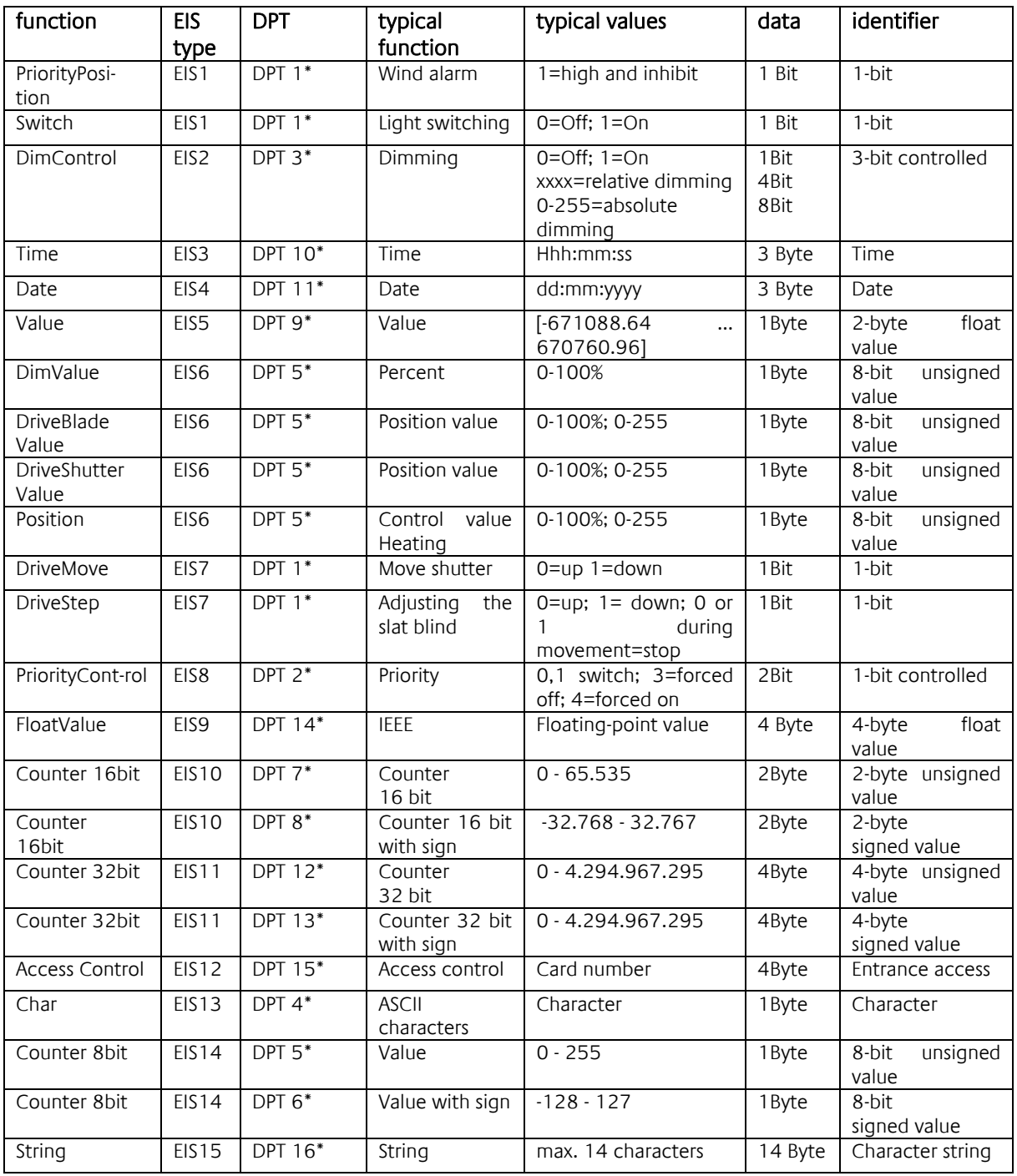

EIB/KNX devices exchange fixed prescribed data formats with each other. These are defined in types. The old designations of the types are EIS (EIB Interworking Standard) The new designations are DPT (Data Point Type)